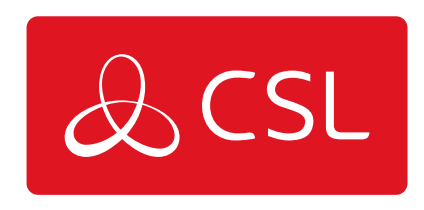

# SIGNAL ANALYSER

CONNECTED . SECURE . LIVE

### Introduction

The CSL Signal Analyser is a portable, battery operated device for monitoring Cellular and Wi-Fi signal strength.

### **Warnings:**

This product should only be charged with the supplied charger. Use of incorrect charger may result in unintended consequences

This product is compliant with Class A EMC requirements. Operation of this device in a residential environment could cause radio interference.

### **Instructions For Safe Use:**

Do not expose the device to water or any other liquid. Liquids may cause a short circuit and damage to the device.

The provided stylus should be used to input on the device. Excessive pressure to the device could crack the device and may also injure the user.

The device should not be used while driving a car or other motor vehicle.

For all compliance certificates and numbers, please visit <https://www.csl-group.com/uk/patents-and-trademarks.html>

CSL (DUALCOM) LIMITED

Company number 03155883

Registered office address: Building 4, Croxley Park, Hatters Lane, Watford, England, WD18 8YF

### Enabling

This section provides basic information to enable you to set up your Signal Analyser quickly.

### **AERIAL**

Connect the aerial on top of the device.

### **POWERING UP YOUR DEVICE**

1. Make sure the battery is fully charged using the Micro USB port on the bottom of the device (this typically takes 2 hours). The device will not operate correctly for surveys or monitoring while a USB is connected.

2. Once power is connected the device will turn on.

#### **[THE FIRST EVER POWER UP MAY TAKE 2-3 MINUTES AS THE UNIT WILL BE DOING A](https://www.csl-group.com/uk/products/miniair.html) [BACKGROUND NETWORK SEARCH TO ESTABLISH THE AVAILABLE NETWORKS IN](https://www.csl-group.com/uk/products/miniair.html) [YOUR LOCATION](https://www.csl-group.com/uk/products/miniair.html)**

#### **FITTING A SIM**

A SIM is only required when using Monitor Mode and not when performing single or multiple network surveys

1. Ensure your device is powered down and insert the SIM into the SIM slot on the bottom right hand side of your Signal Analyser. To remove the SIM, use a pen to depress before detaching. When a SIM is inserted a SIM Icon will be displayed in the top left hand corner of the screen

#### **[IF YOU WISH TO USE A MICRO/NANO SIM YOU WILL NEED TO USE THE SIM CARRIER](https://www.csl-group.com/uk/products/miniair.html) [SUPPLIED](https://www.csl-group.com/uk/products/miniair.html)**

2. Place the SIM inside the carrier and push this into the SIM slot on the bottom right hand side of your Signal Analyser. To release use a pen to depress the SIM carrier and then detach

#### HELP TEXT

1. Press and hold (for 3 seconds) the icon you would like explaining. A pop up box will then show with the description

2. To close the pop up box press the X in the top right hand corner

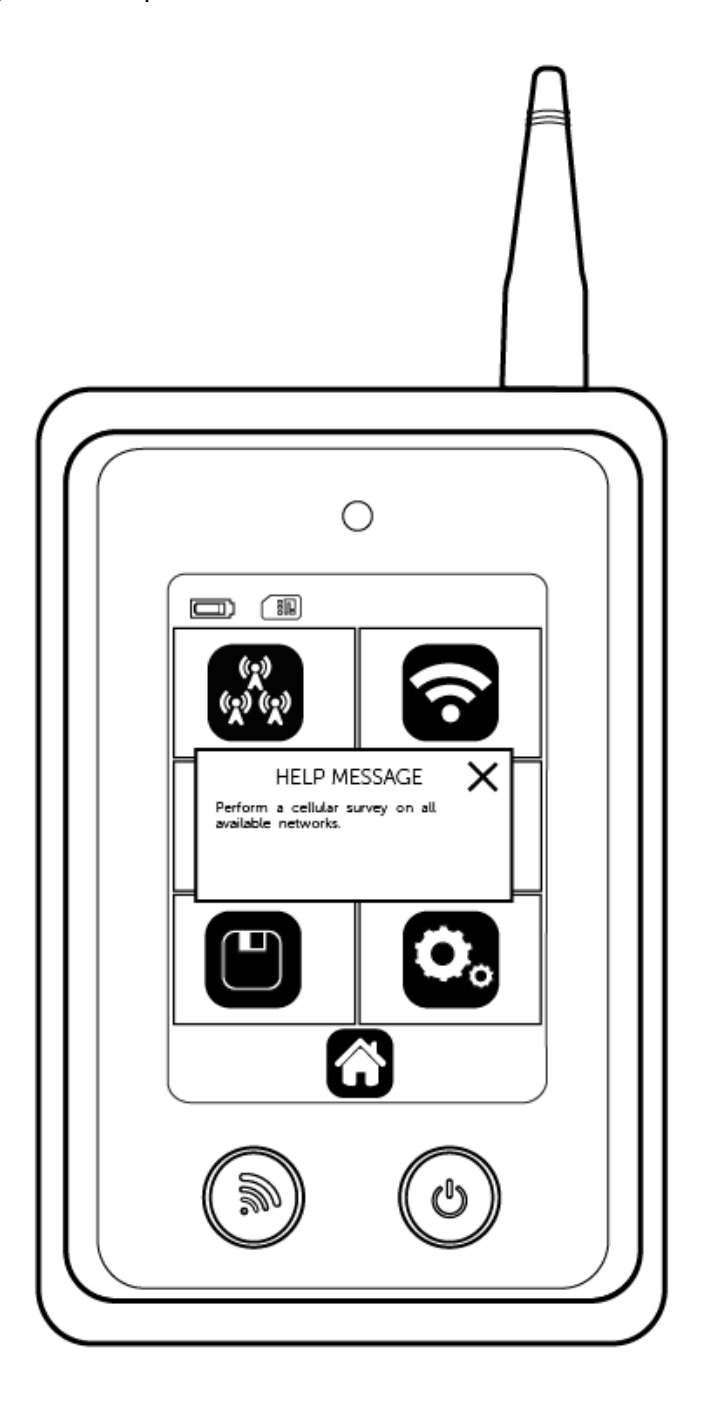

### Site Survey (Radio)

### **MULTI NETWORK SURVEY**

**1** - Select the Cellular icon on the home screen .

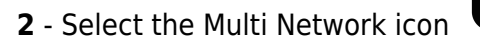

**3 -** Choose either 2G, 3G, 4G or all technologies (for the 2G variant the technology will be limited to 2G only).

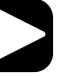

**4** - Select the Start icon **for the survey to begin. If you wish to name the** 

survey before you start select the Name Survey icon, name your survey

press Go .

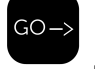

**5 -** A Survey Progress bar will then display the status of your survey. The survey should take 2-3 minutes.

**6 -** Once the survey has been completed the results will be available.

### **SINGLE NETWORK SURVEY**

- **1 -** Select the Cellular icon on the home screen .
- 2 **-** Now select Single Network icon .

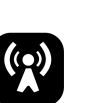

**3 -** Choose either 2G, 3G, 4G or all technologies (for the 2G variant the technology will be limited to 2G only).

**4 -** Select the required network (if you can't see your preferred network press refresh so that the unit locates all available networks in the area). You can also select Any Network option which allows the radio module to decide which is best for your location.

**[REFRESHING NETWORKS MAY TAKE 2-3 MINUTES](https://www.csl-group.com/uk/products/miniair.html)**

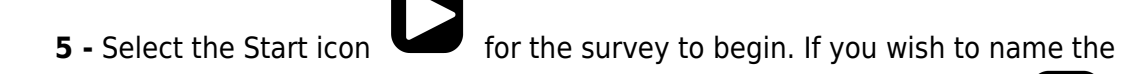

survey before you start select the Name Survey Icon, name your survey and

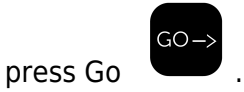

**6 -** A survey progess bar will then display showing the progress of the survey. The survey should take 2-3 minutes.

**7 -** Once the survey has been completed the results will be available.

### Survey Results (Radio)

### **TOP NETWORKS**

Shows the highest signal strength readings for each available network in your location; up to 5 networks will be displayed (if available). Press the right arrow to enter the Best Cells section.

### **BEST CELLS**

Shows the highest signal strength readings across all technologies and networks in your location; up to 5 cells will be displayed (if available). Press the right arrow to enter the Cell Properties section.

#### **CELL PROPERTIES**

Shows basic information for each cell. To view advanced information press the screen in the appropriate area. See below for more information. If further results are available use the down arrow to view these.

### **ADVANCED CELL PROPERTIES**

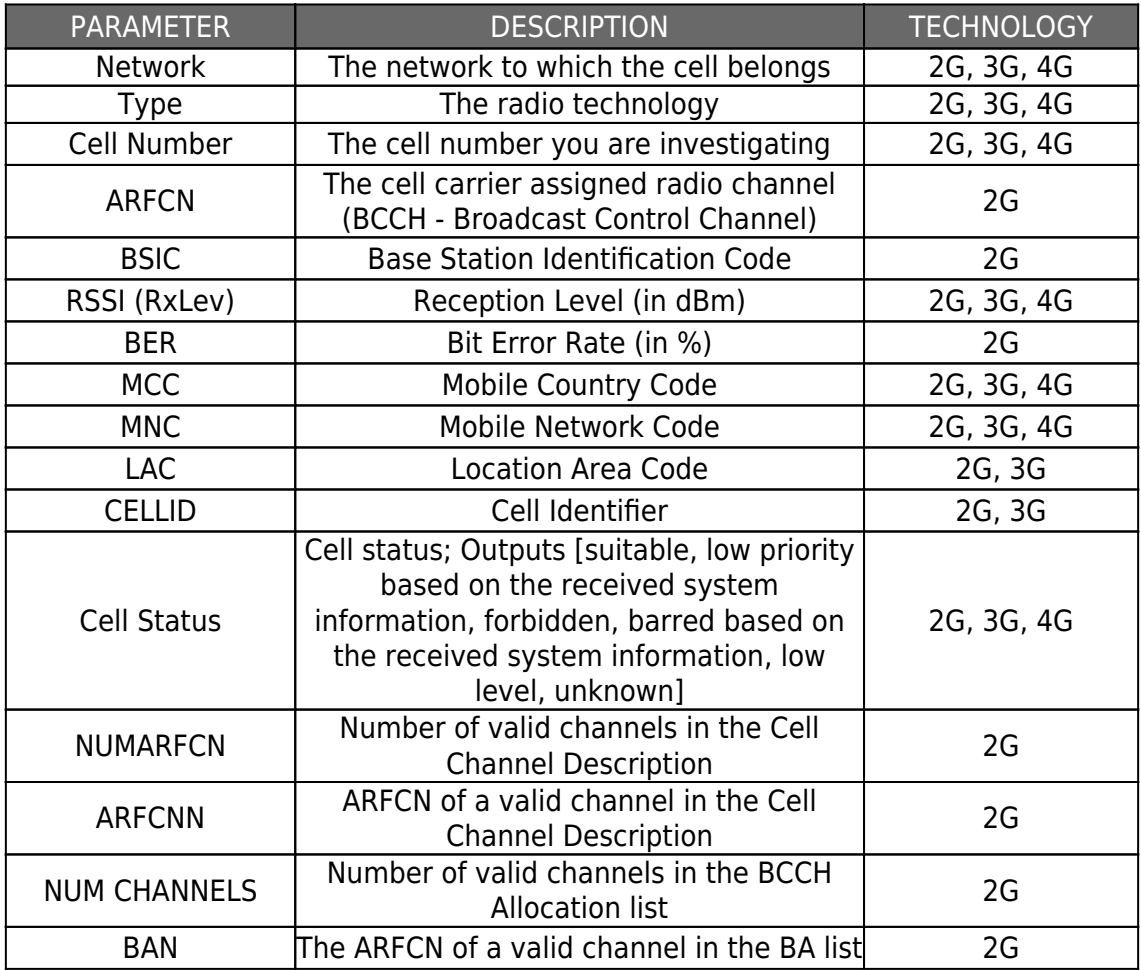

| <b>SCR CODE</b> | <b>Scrambling Code</b>                                                                   | 3G |
|-----------------|------------------------------------------------------------------------------------------|----|
| <b>RSCP</b>     | Received Signal Code Power - RSCP level<br>(in dBm)                                      | 3G |
| <b>ECIO</b>     | EC/IO ratio level (in dB)                                                                | 3G |
| <b>BW</b>       | Bandwidth (in MHz)                                                                       | 4G |
| <b>TAC</b>      | <b>Tracking Area Code</b>                                                                | 4G |
| <b>UARFN</b>    | The cell carrier frequency designated by<br>UTRA Absolute Radio Frequency Channel        | 3G |
| <b>EARFCN</b>   | Cell carrier frequency designated by<br>EUTRA Absolute Radio Frequency Channel<br>Number | 4G |
| PHY CELL ID     | Physical Cell ID                                                                         | 4G |
| <b>RSRP</b>     | Reference Signal Received Power                                                          | 4G |
| <b>RSRO</b>     | Reference Signal Received Quality - RSRQ<br>level (in dBm)                               | 4G |

Figure 3 - Cell Properties

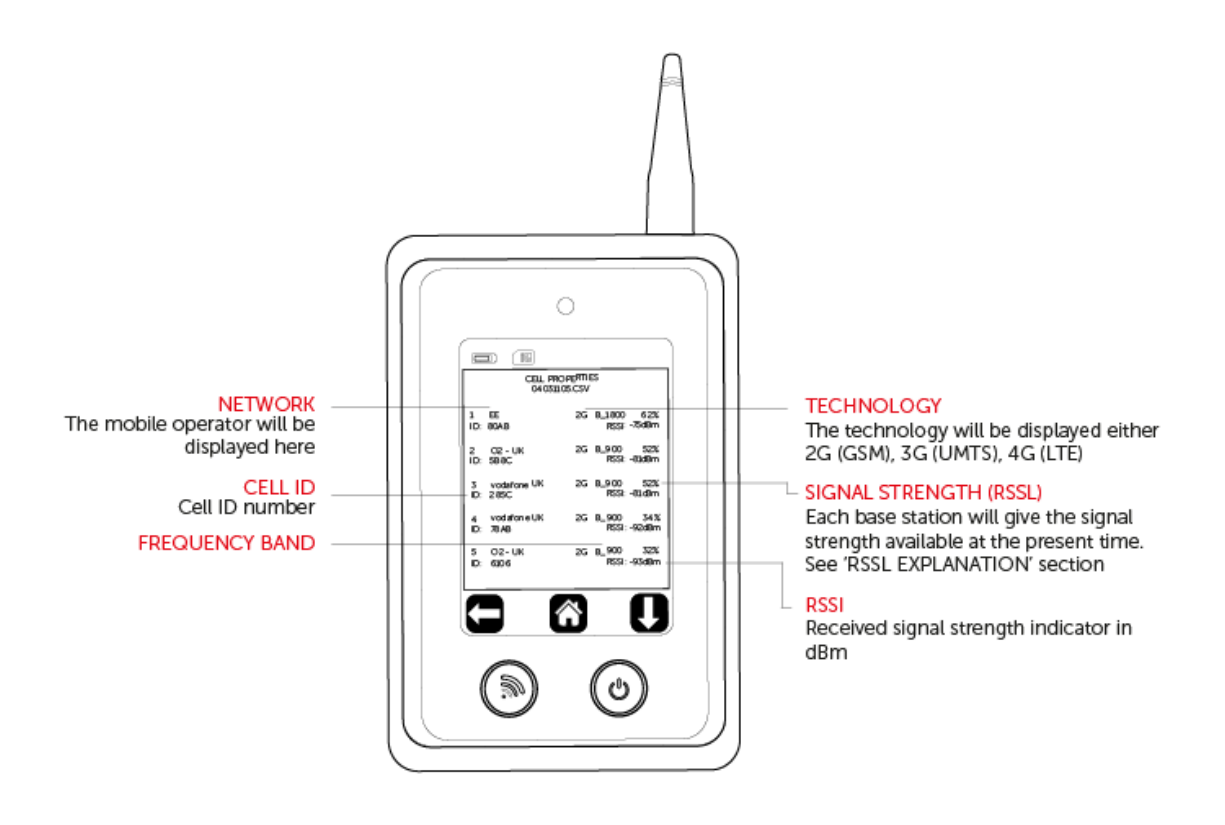

Figure 4 - Advanced Cell Properties

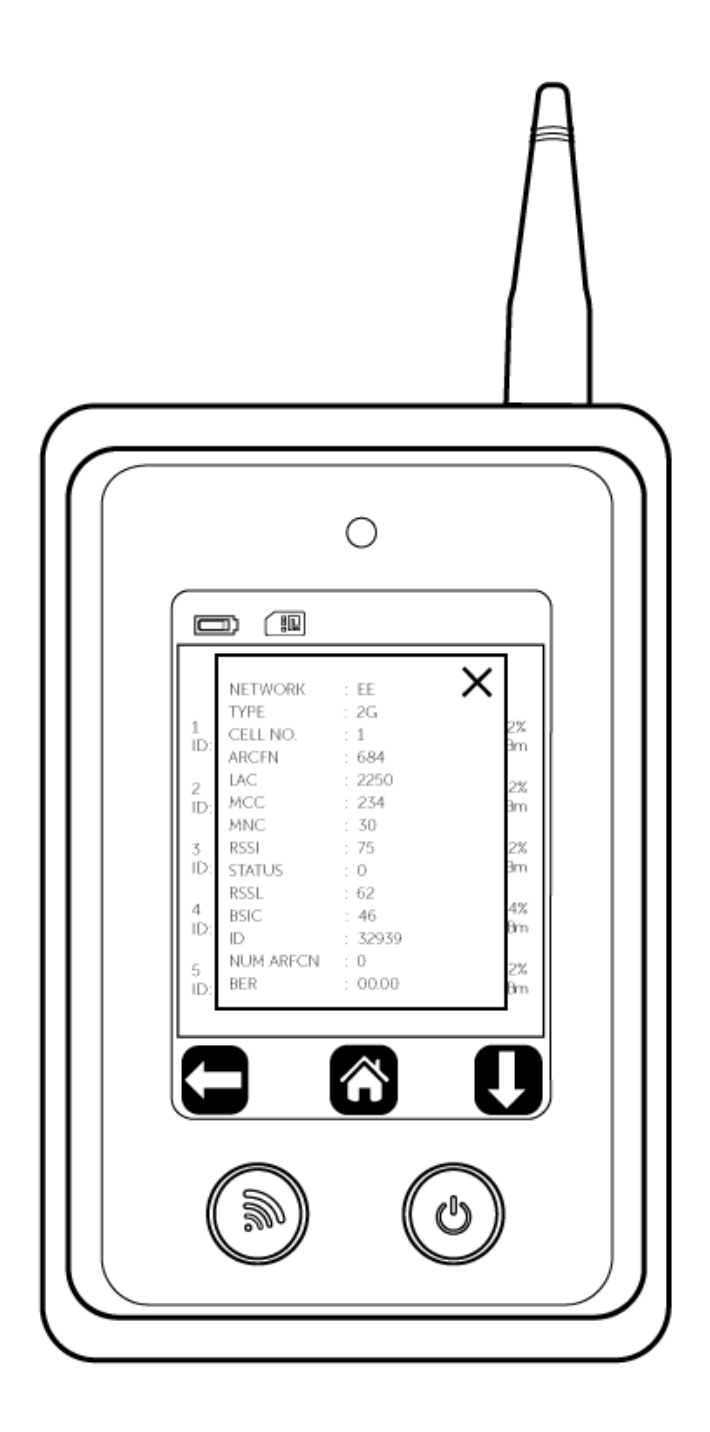

Site Survey (Wi-Fi)

### **WI-FI SURVEY**

**1 -** Select the Wi-Fi icon on the home screen

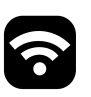

**2** - Select the Start icon **for the survey to begin. If you wish to name the** 

survey before you start select the Name Survey Icon  $\blacklozenge$ , name your survey, and

 $GO \rightarrow$ press Go

**3 -** A survey progress bar will then display, showing the progress of the survey. The survey should take 5-10 seconds

**4 -** Once the survey has been completed the results will be available

### Survey Results (Wi-Fi)

### **TOP SSID**

Shows the highest signal strength readings for each available SSID in your location and the number of Access Points (APs); up to 5 networks will be displayed (if available). Press the right arrow to enter the Best Access Points section.

### **BEST ACCESS POINTS**

Shows the Best Access Points for your location and the channel number. Press the right arrow to enter the Access Point section.

### **ACCESS POINT PROPERTIES**

Shows basic information for each SSID. To view advanced information, press the screen in the appropriate area. See below for more information. If further results are available use the down arrow to view these.

### Monitor Mode (Radio)

**1 -** If you are performing Monitor Mode, ensure a SIM card is inserted as per the 'FITTING A SIM' section. The SIM card used must be the technology required or higher e.g. 4G is capable of performing Monitor Mode for 4G, 3G, and 2G. The SIM does not need to be for the same network provider you wish to monitor.

**2 -** Select the Monitor Mode icon .

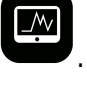

**3 -** Select the Single Network icon .

**4 -** Choose either 2G, 3G or 4G or any network (for the 2G variant the technology will be limited to 2G only).

**5 -** Select the required network (to ensure all available networks are displayed press refresh).

**[REFRESHING NETWORKS MAY TAKE 2-3 MINUTES](https://www.csl-group.com/uk/products/miniair.html)**

**6 -** Live Monitor Mode will now run.

### Monitor Mode Result (Radio)

Figure 5 - Monitor Mode

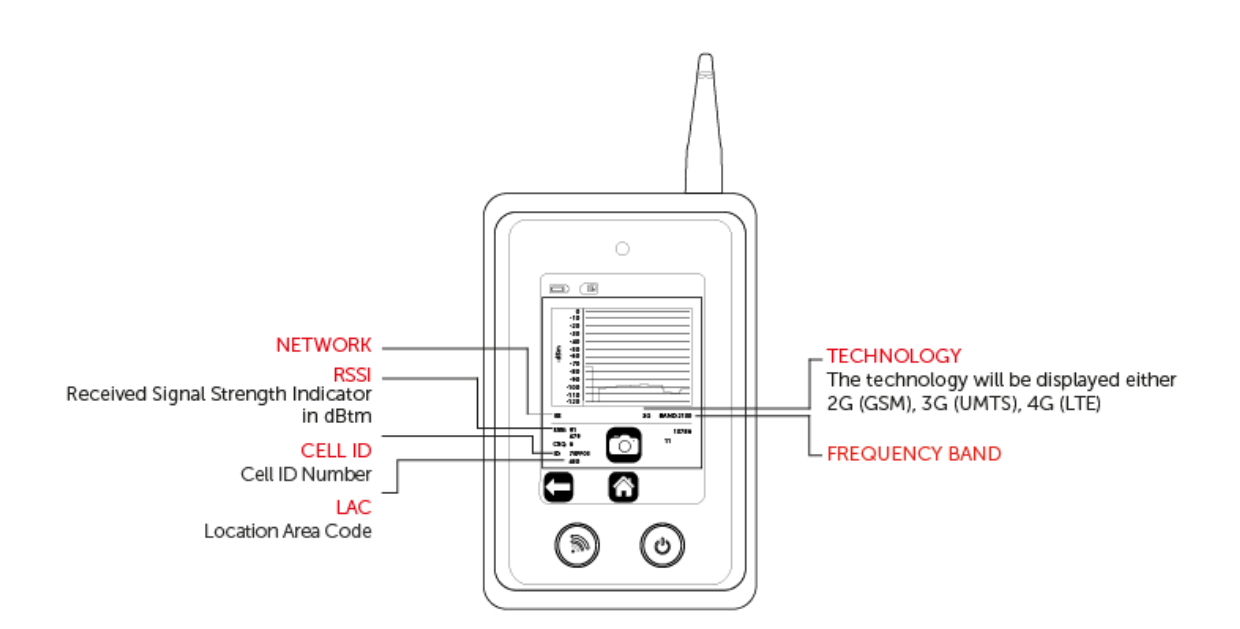

### **MONITOR MODE SNAPSHOT**

**1 -** Ensure Monitor Mode is running

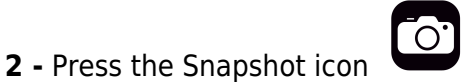

**3 -** The rename survey option will automatically display, name the survey then press

 $GO - 5$ Go to save. A file will now be created, but can only be viewed in a table format on your laptop/PC (you will not see a graph).

Monitor Mode (Wi-Fi)

**1 -** Select the Monitor Mode icon

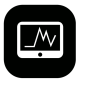

**2 -** Select the Wi-Fi icon

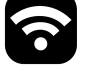

**3 -** Choose either SSID, Channel, MAC, Connect

#### **SSID**

Live Monitor Mode will run on a specific SSID

**1 -** Select the SSID icon

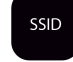

**2 -** Choose the SSID you wish to monitor (to ensure all available SSIDs are displayed press refresh)

**3 -** Live Monitor Mode will now run

#### **CHANNEL**

Live Monitor Mode will run on a specific channel

**1 -** Select Channel icon

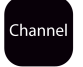

**2 -** Choose the channel you wish to monitor

**3 -** Live Monitor Mode will now run a list of Access Points (APs) per channel which will be displayed via a table. Push any channel with APs present to view the SSIDs and signal strengths (in dBm)

#### **MAC**

Live Monitor Mode will run on a specific MAC address

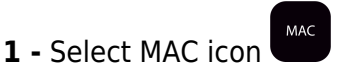

- **2 -** Select the MAC address you wish to monitor
- **3 -** Live Monitor Mode will now run

### **CONNECT**

Connect to a specific SSID and run live Monitor Mode

Connect

**1** - Select the connect icon and it will constantly signal Google to provide you with ping times in ms

- **2 -** Select the SSID you wish to connect to
- **3 -** Enter the password for the SSID you have selected
- **4 -** Live Monitor Mode will now run

### Monitor Mode Results (Wi Fi)

### **SAVE RESULTS**

- **1 -** Ensure Monitor Mode is running
- **2 -** Press the Save Results icon

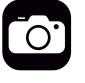

**3 -** The Rename Survey option will automatically display, name the survey then

 $GO$ press Go to save. A file will now be created, but can only be viewed in a table format on your laptop/PC (you will not see a graph)

Figure 6 - Wi-Fi monitor when SSID, MAC and Connect options are selected

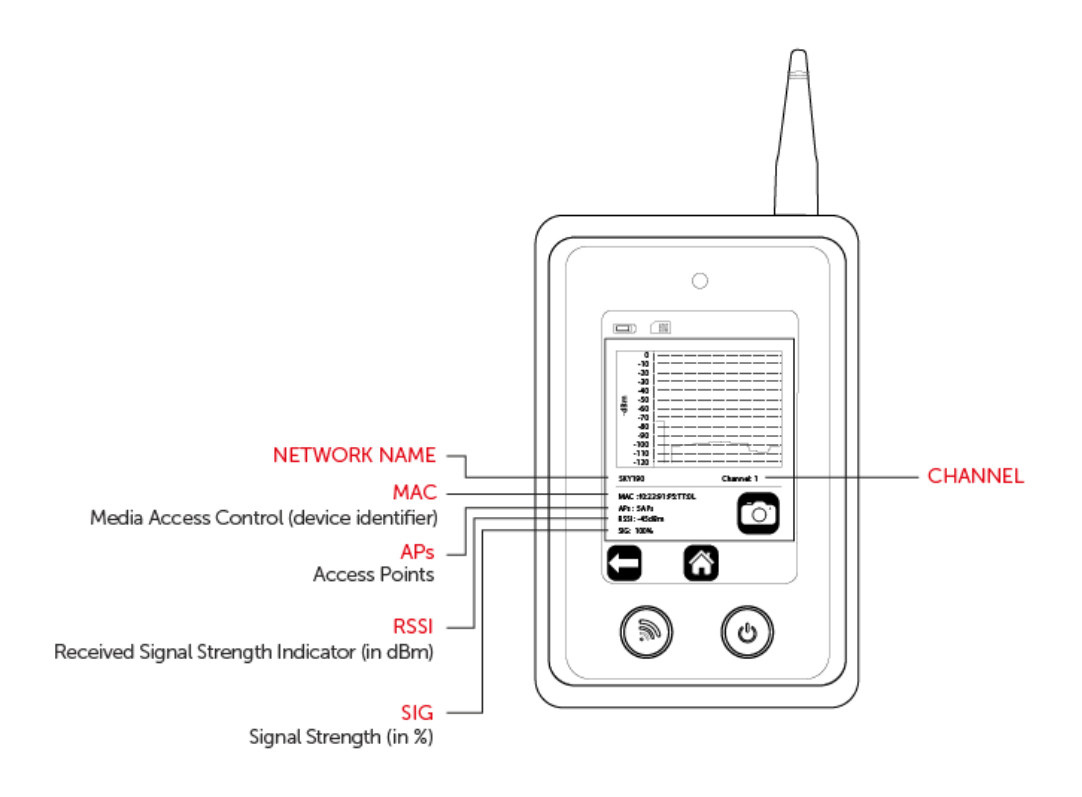

Figure 7 - Wi-Fi monitor when the Channel option is selected

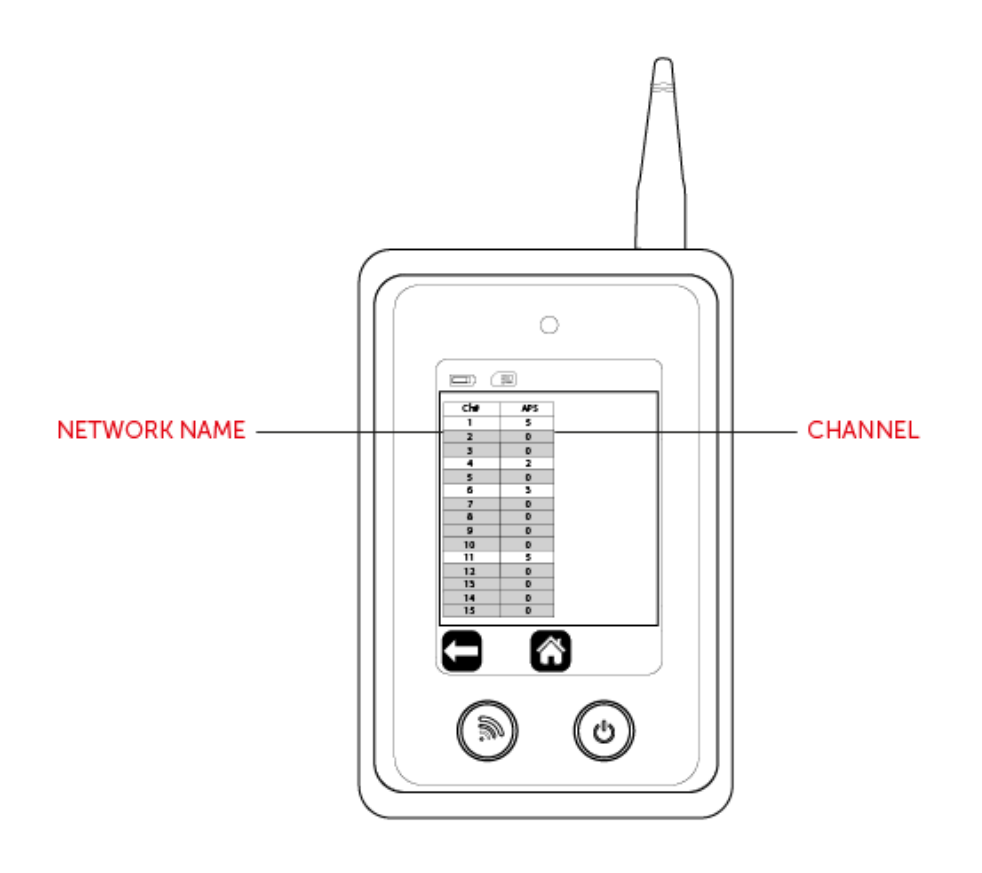

Saved Files

### **Viewing Saved Files**

1 - Select the Saved Results icon **. But Be**, Results will be shown in descending order by time.

2 - Then select either the Multi Cellular icon  $\left(\frac{\mathcal{L}}{2}\right)$  or Wi-Fi  $\left(\frac{\mathcal{L}}{2}\right)$ . Results will be shown in descending order by time.

3 - Select the file you wish to view. Results will now be shown in the same format as

per the 'RESULTS' section.

### **Deleting Saved Files**

1 - Select and hold the file you wish to delete. A Delete icon will now show in the top right hand corner.

2 - Press delete. This file has now been deleted.

### **Downloading Saved Files**

1 - Ensure the Signal Analyser is switched on.

IF THE DEVICE IS SWITCHED OFF AND CONNECTED TO THE USB PORT ON A PC/LAPTOP THIS WILL CHARGE THE DEVICE ONLY

2 - Connect Signal Analyser via a USB lead to your PC/Laptop.

3 - Once connected click on Start then select Computer. The Signal Analyser files will be shown under devices with removable storage.

4 - Select Analyser.

5 - Select the applicable folder (Cellular Snapshot, Cellular Survey , Wi-Fi Snapshop and Wi-Fi survey) and your results will be displayed as a list of CSV files.

6. These files can now be copied to a folder or displayed using a CSV file editor.

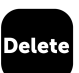

### YOU CANNOT READ/WRITE FILES AND RUN A SURVEY WHILE THE SIGNAL ANALYSER IS CONNECTED TO THE USB PORT, THIS MAY CAUSE THE UNIT TO CRASH

## Settings

Enter the settings menu

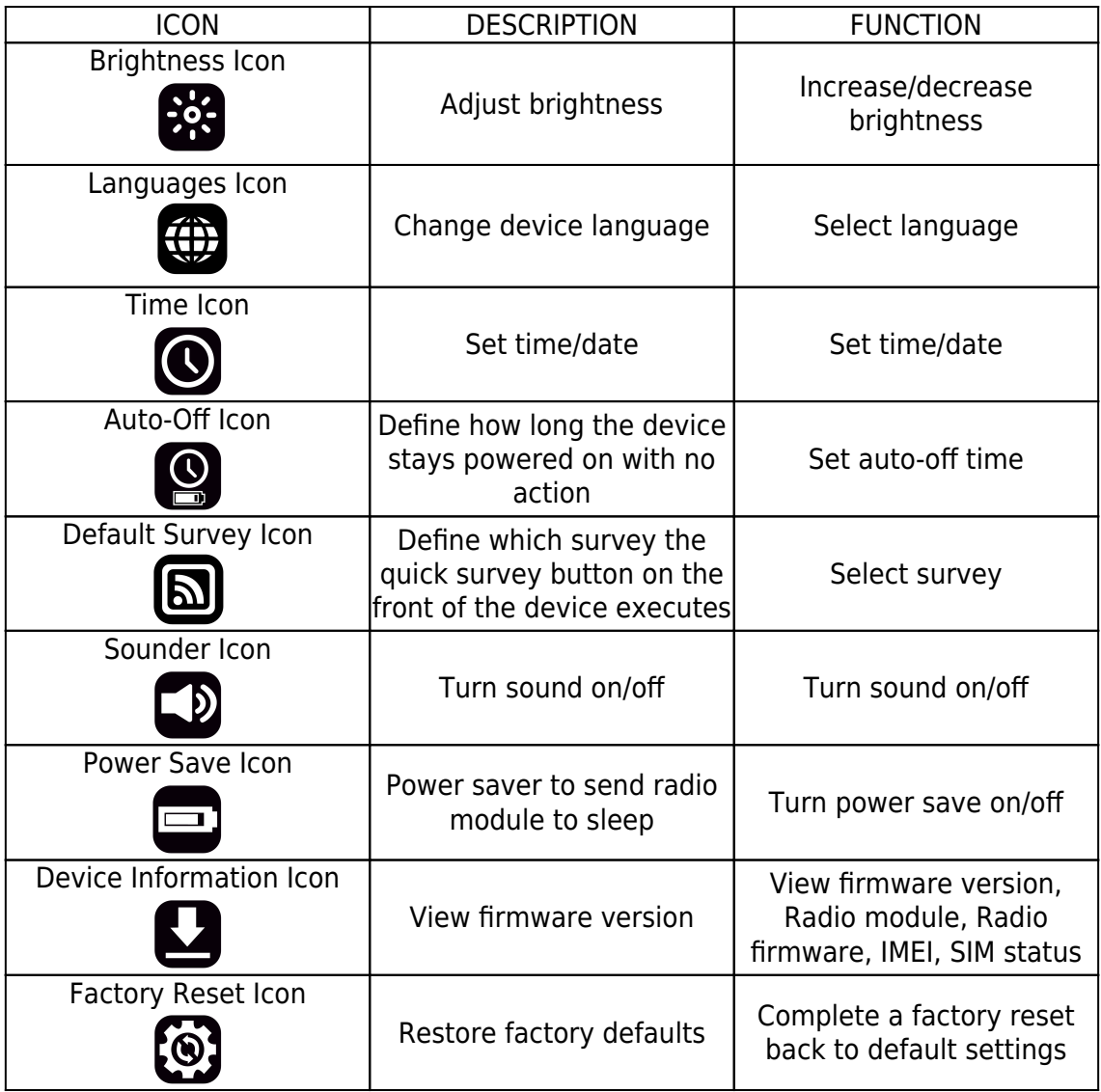

### Technical Specifications

Figure 1 - Signal Analyser Diagram

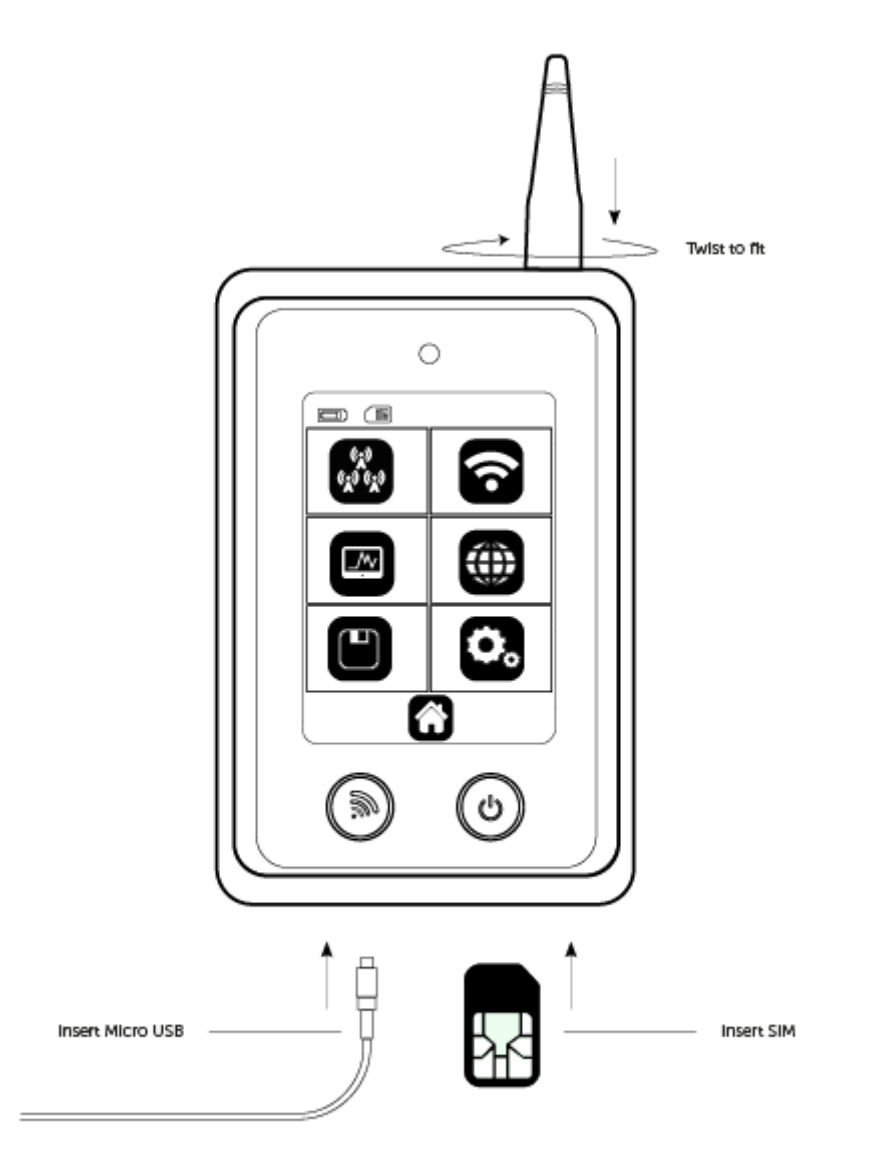

### **RSSL EXPLANATION**

To ensure that a consistent approach is used to all Radio Access Technologies (RAT) - such as 2G, 3G and 4G - a new, more accurate method for calculating percentage of the signal strength has been introduced. The RSSL is not based on CSQ readings alone provided by the radio module, but is calculated from the raw data received from the network readings. The value is mapped through the whole range and is consistent across each RAT. The value calculation includes both signal strength and signal quality measurements.

The example of such mapping for a 3G cell is:

RSCP: -80 dBm RSRQ: -4 dB CSQ: 19 ECIO: 12

### **SPECIFICATIONS**

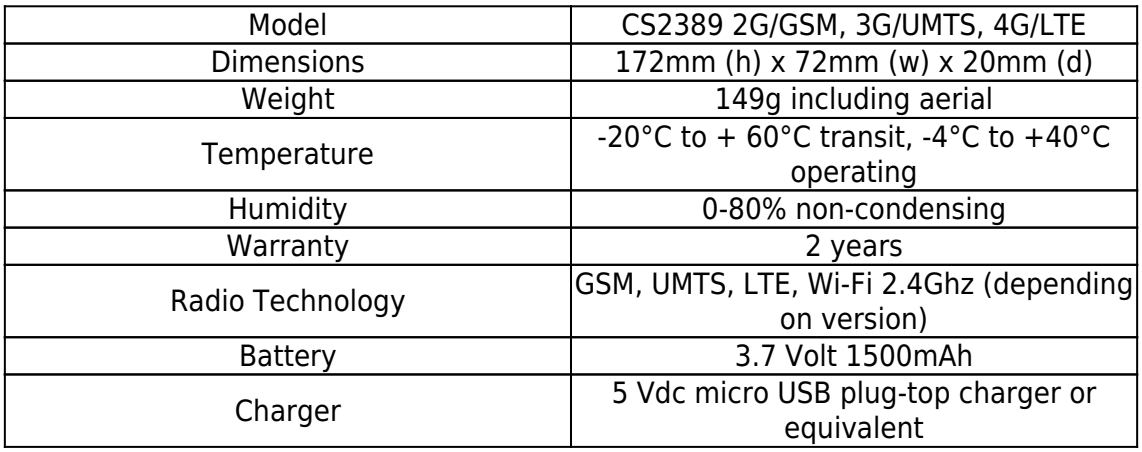

### **FREQUENCY BAND**

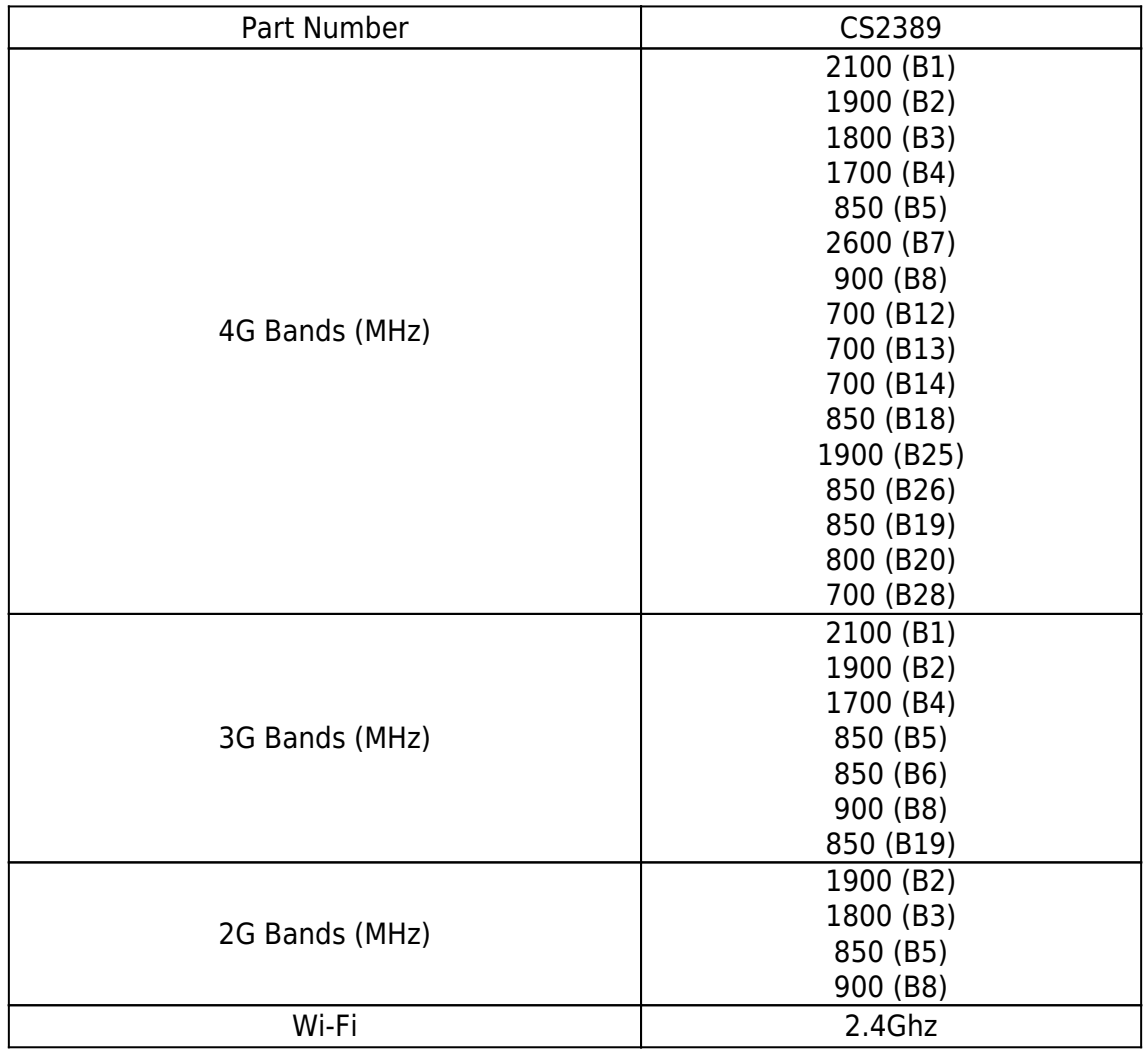

#### **CERTIFICATIONS**

International Radio Approval

The CS2389 Signal Analyser incorporates an independently tested and approved 4G/3G/2G radio module that meets the requirements of European radio communication standards Approval Authority: 0063

 $C<sub>f</sub>$